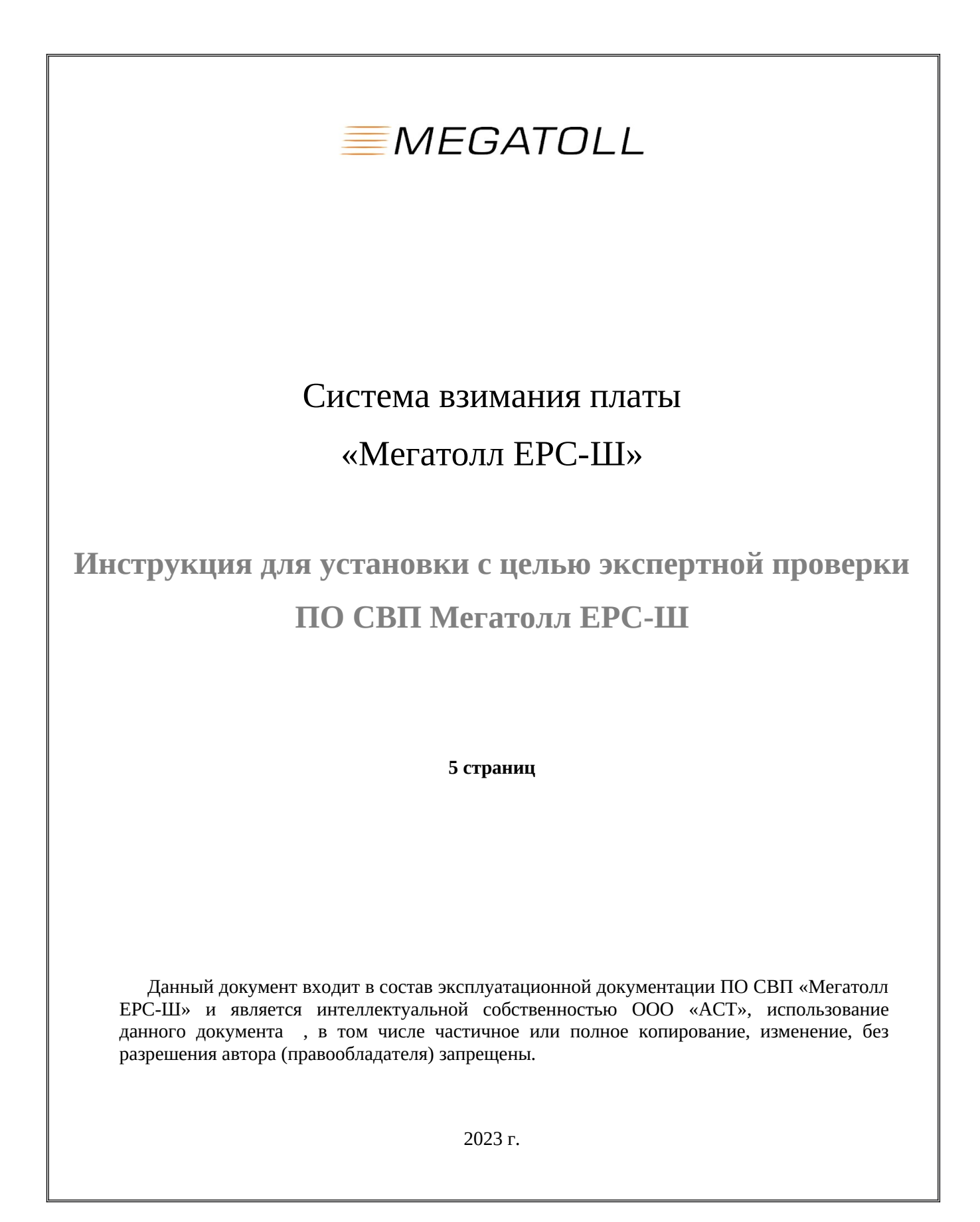

1

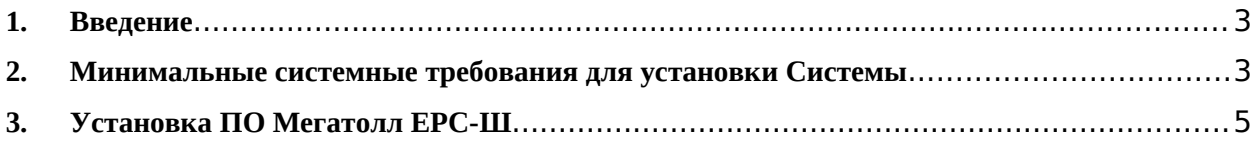

## <span id="page-2-2"></span>**1. Введение**

Данный документ является инструкцией по установке с целью экспертной оценки системы взимания платы шлюза единой расчётной системы (далее ЕРС-Ш), который предлагается для использования в проектах платных автомобильных дорог в России.

## <span id="page-2-0"></span>**2. Минимальные системные требования для установки Системы**

Для установки ПО Мегатолл ЕРС-Ш необходимо обеспечить соответствие характеристик программно-технического комплекса спецификации серверного оборудования, приведенной в таблице №1.

**Таблица №1.** Спецификация серверного оборудования, входящего в состав программнотехнического комплекса Мегатолл ЕРС-Ш

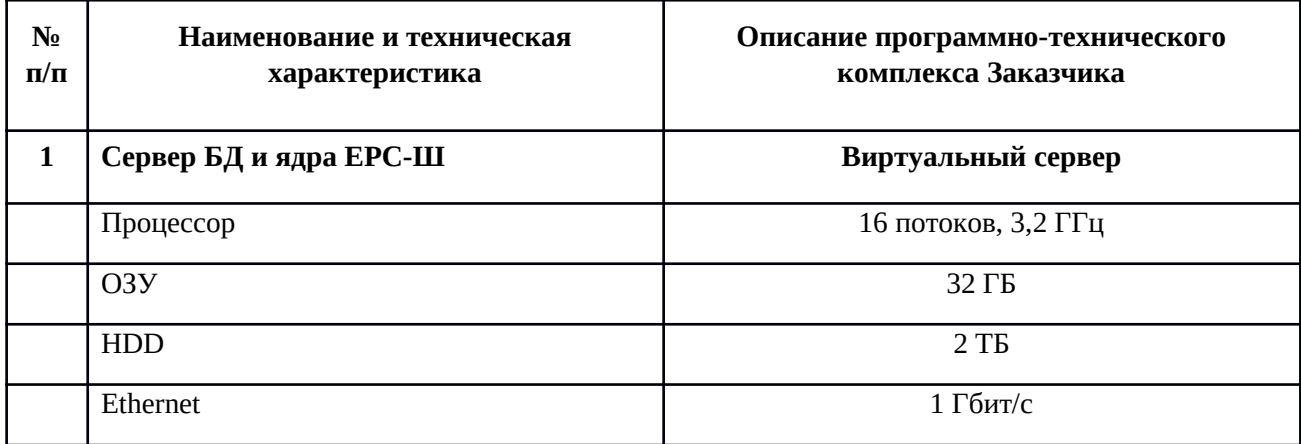

**Таблица №2.** Перечень программного обеспечения третьих производителей, устанавливаемого на программно-техническом комплексе Мегатолл ЕРС-Ш

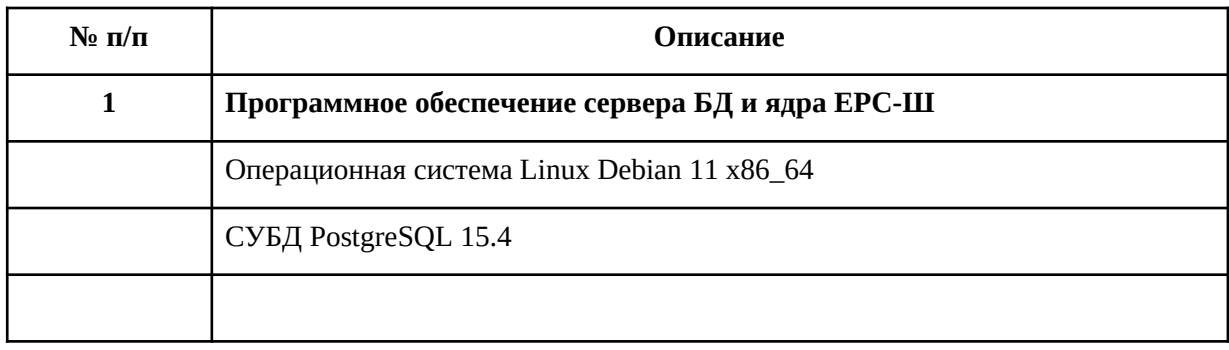

## <span id="page-2-1"></span>**3. Установка ПО Мегатолл ЕРС-Ш**

Для установки ПО Мегатолл ЕРС-Ш загрузить образ установочного диска (далее Образ).

Скачиваем саморазворачивающийся образ (в формате iso) по ссылке на образ.

После загрузки Образа установочного диска необходимо выполнить следующие действия:

- 1. Создаём виртуальные машины согласно вышеуказанной спецификации мощностей.
- 2. Подключаем к виртуальной машине iso-образ, настраиваем первичную загрузку виртуальной машины с указанного iso-файла. После чего включаем виртуальную машину.
- 3. Система загружается, появляется меню clonezilla, выбираем первый дефолтный пункт.
- 4. Образ начнёт саморазворачиваться, необходимо, при запросах clonezilla «y/n», вводить «y» и нажимать клавишу «enter».
- 5. Образ саморазвернётся, сообщит об успешном завершении и о необходимости нажать «enter», жмём.
- 6. После развёртывания образа произойдёт автоматическая перезагрузка машины.
- 7. Система должна загрузиться уже с виртуального накопителя, должно появиться приглашение в консоли.
- 8. Вводим логин «root», пароль «123456zZ».
- 9. Необходимо настроить сеть. Для этого:
	- o Вводим команду «ifconfig -a», чтобы посмотреть список всех сетевых интерфейсов и чтобы отыскать активный интерфейс. Активный интерфейс должен иметь статус «UP» и «RUNNING»:

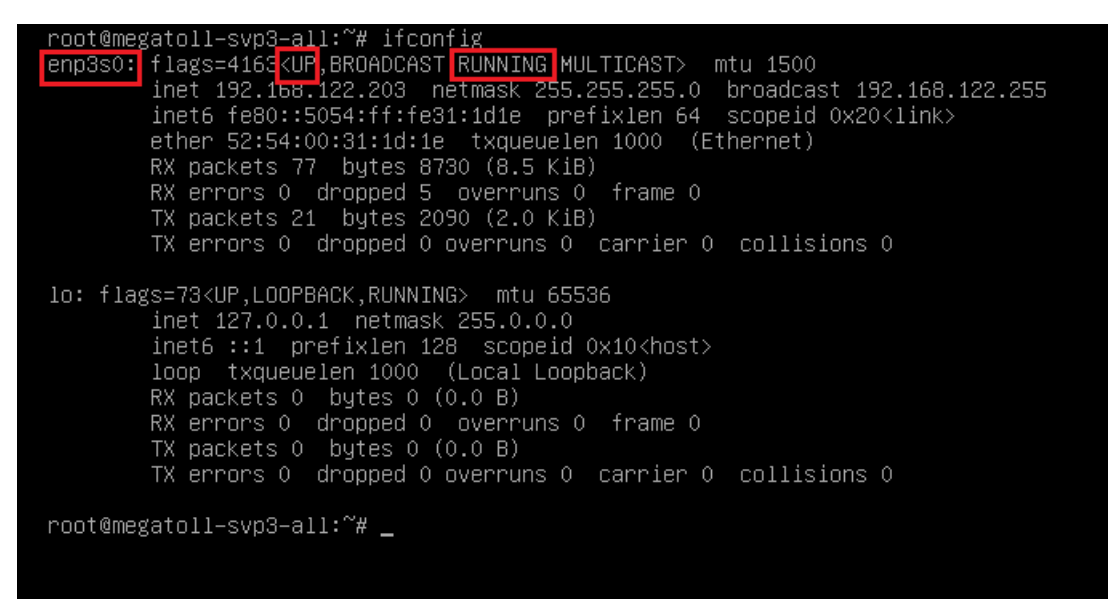

запоминаем название активного интерфейса, в данном случае это «enp3s0».

o Далее, открываем в редакторе файл /etc/network/interfaces и вводим необходимые сетевые настройки:

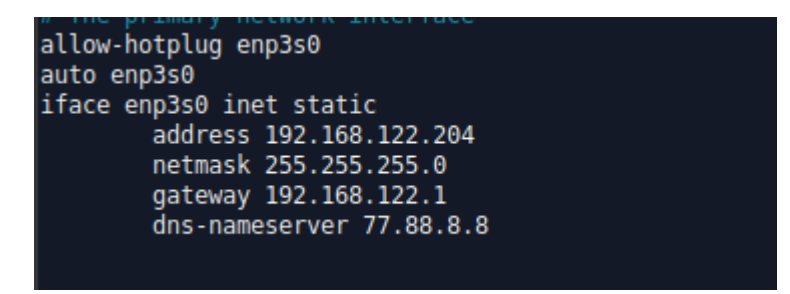

o Далее, сохраняем изменения и в консоли вводим команду service networking restart.

- o Далее, проверяем наличие связи с другими хостами посредством команды ping, например: ping 8.8.8.8, ….
- o Затем, переходим в директорию root, выполнив команду: cd /root.
- o После этого, вводим команду: ./create\_ers.sh.
- o Запустится скрипт создания сервиса Мегатолл ЕРС-Ш, необходимо ввести тип сервиса: «core» - Мегатолл ЕРС-Ш ядро, «db» - Мегатолл ЕРС-Ш база данных.
- o **Для возможности установки и правильной работы ЕРС-Ш, в локальной сети, в которой развёртывается служба ЕРС-Ш, должна работать служба СВП Мегатолл уровень 2+.**
- o Далее процесс идёт автоматически, если скрипт спросит y/n, то необходимо ввести «y» и нажать Enter.
- o После завершения разворачивания системы запустится ПО, система перезагрузится через 5-10 секунд.
- o После старта системы, весь набор ПО должен подняться автоматически.